## **Tuto inscription sur le site web de CCF**

A destination de tous ceux qui souhaites pourvoir suivre la vie de l'asso et y participer !

1. [Aller sur le site de Croisière](https://www.voile-croisieres-cote-fleurie.fr/) Côte Fleurie **En haut de la page, il y a un bouton « se connecter »**

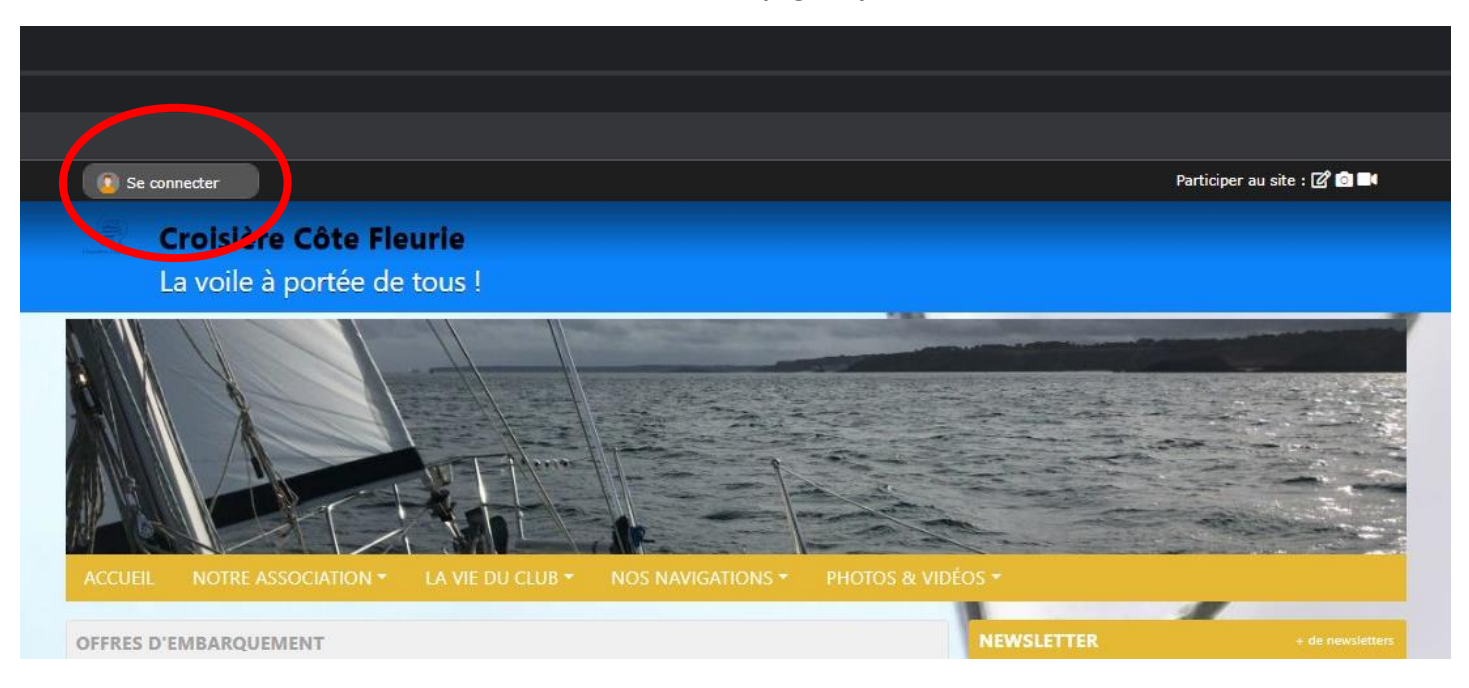

**2. Vous arrivez sur une page de connexion classique, cliquer sur « créer un compte »**

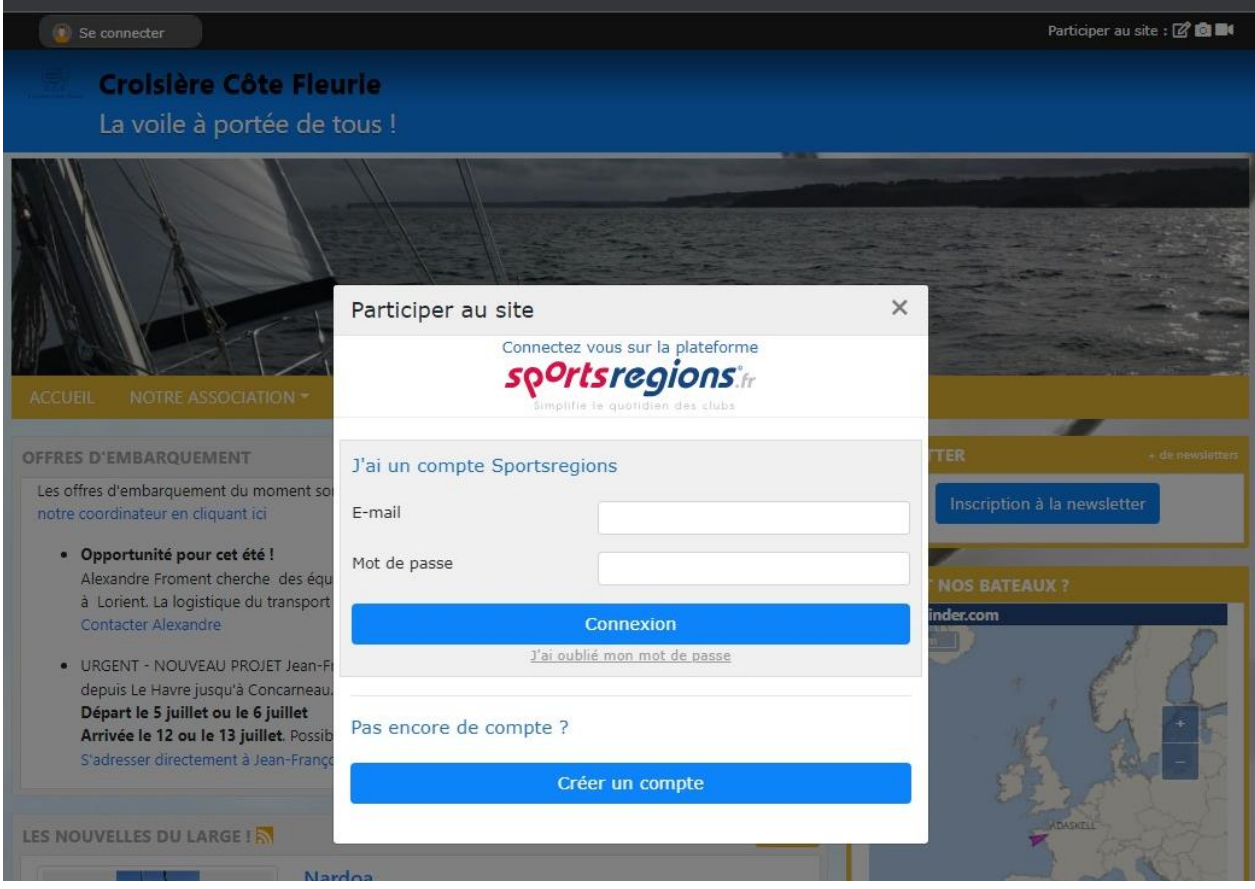

**3. Compléter les informations demandées (les vôtres bien sûr !) et cochez la case « j'accepte… » puis cliquer sur créer un compte**

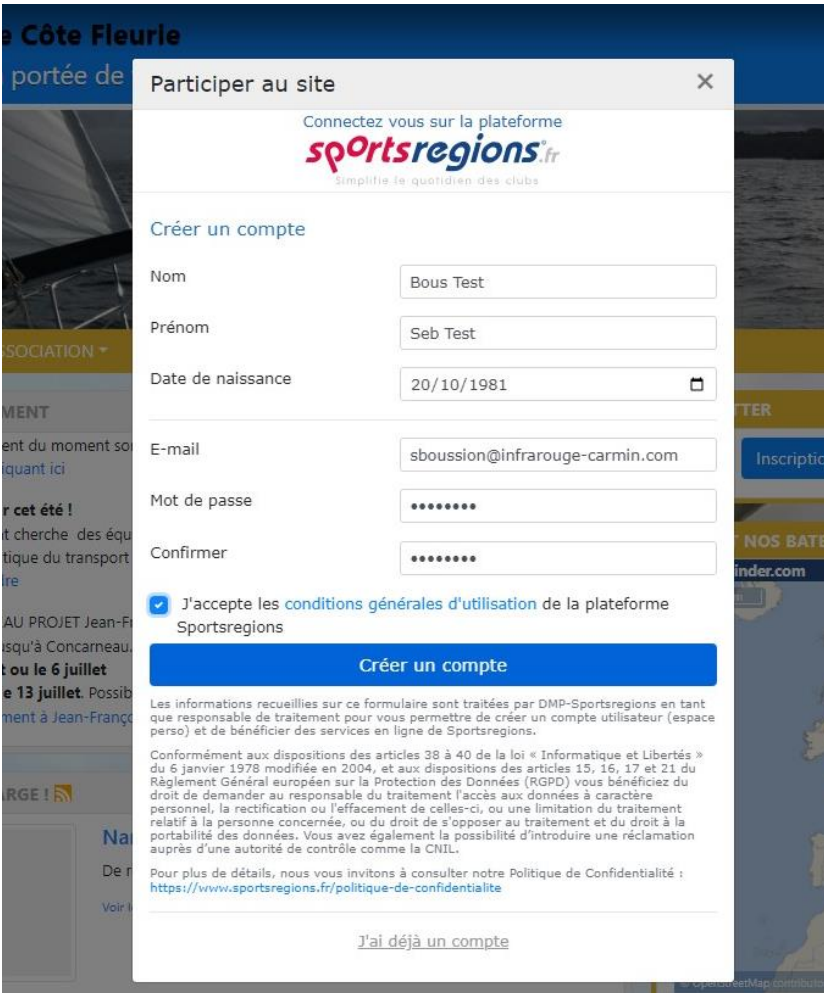

**4. Cliquer à nouveau sur « j'accepte… » puis sur valider**

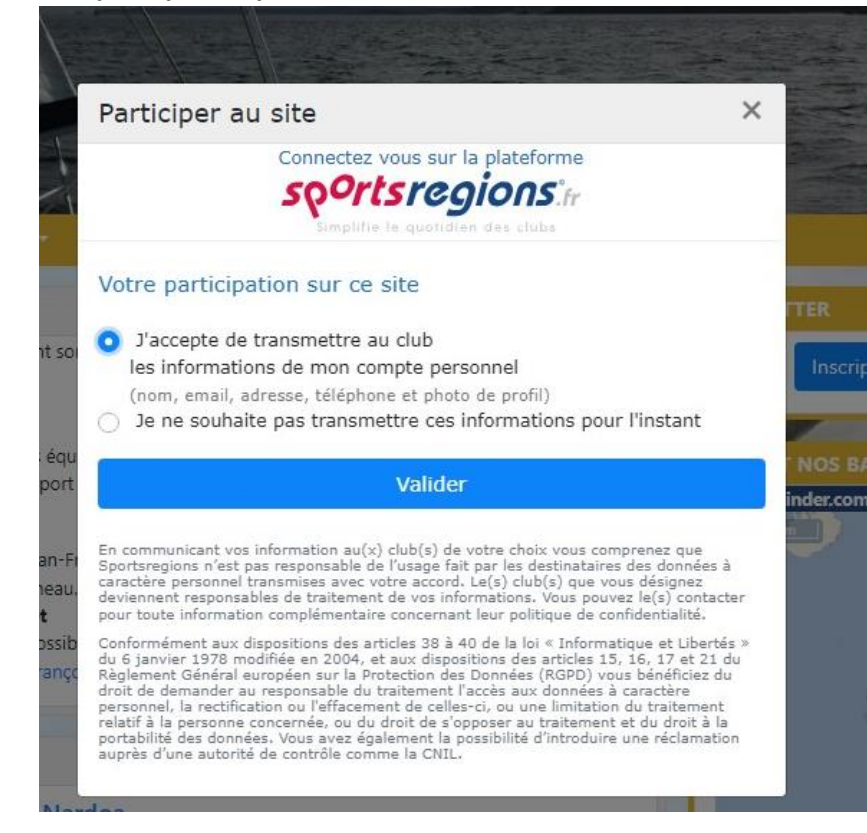

**5. Un email qui contient un code vous est alors envoyé, donc ouvrir votre boite messagerie habituelle, recopier le code dans la case puis cliquer sur valider**

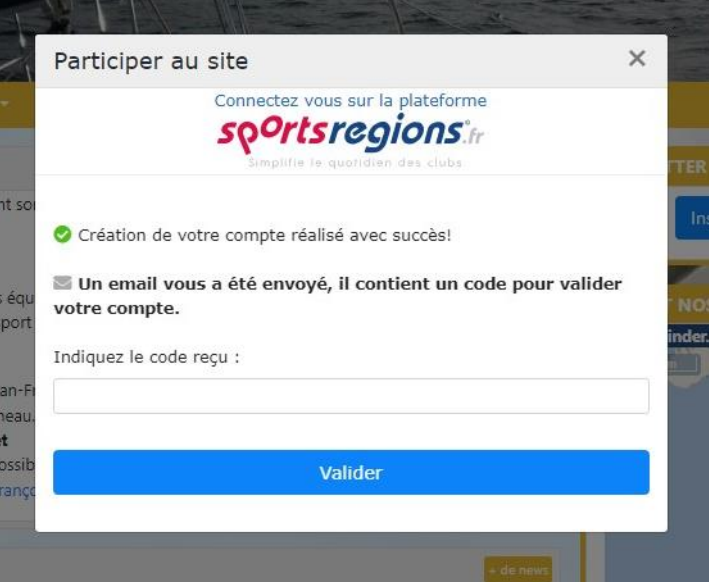

**6. Courage, vous y êtes presque ! vous recevez un second email vous indiquant que votre compte a été créé avec succès. Cliquer sur « espace perso », le lien vous emmène sur une page SportsRégions (notre hébergeur de site web) pour finir de compléter votre fiche de profil**

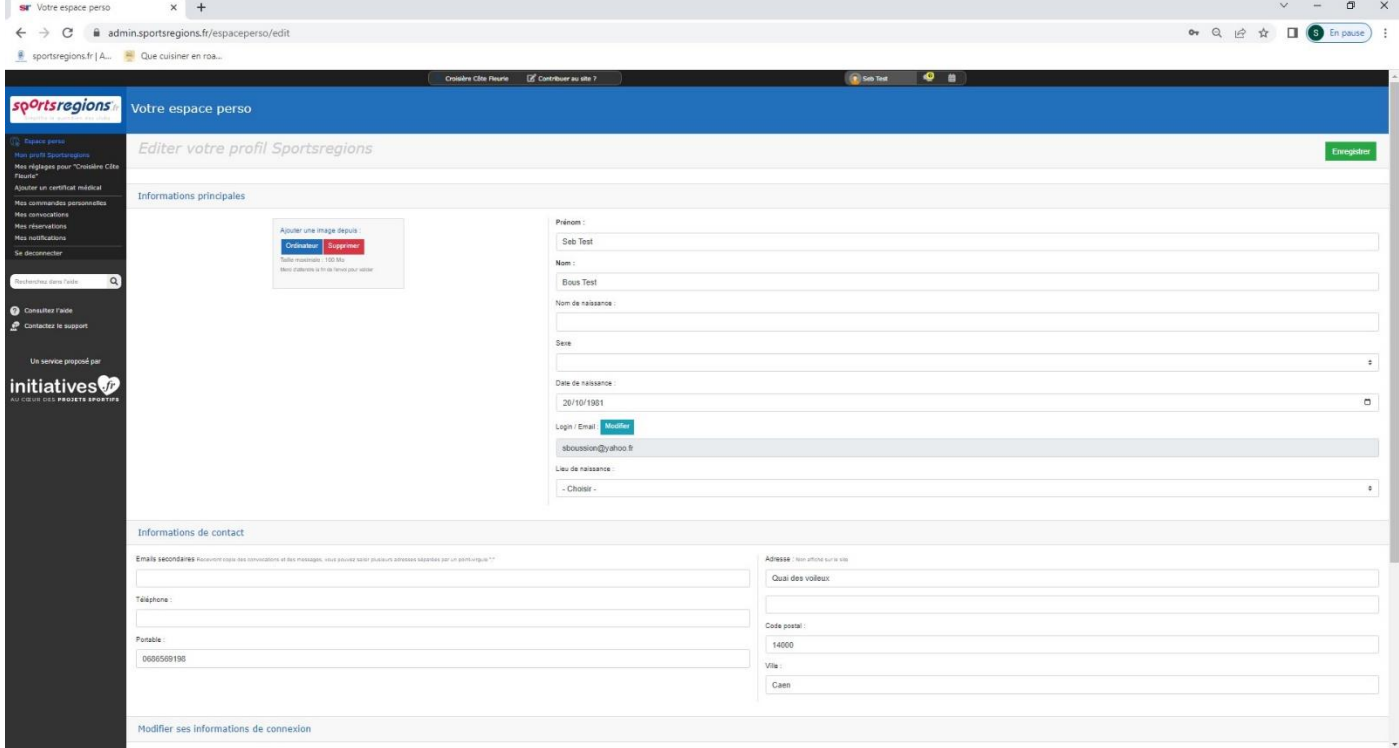

**7. Lorsque vous avez finis, cliquer sur enregistrer en haut à droite, puis confirmer.**

**[N'hésitez pas à m'envoyer un petit mail](mailto:sboussion14@gmail.com?subject=Inscription%20réussie%20sur%20le%20site%20CCF%20!) en cliquant ici lorsque c'est fait de façon que je puisse vous ajouter aux listes de diffusion des infos.**

**Voilà, vous avez finit le parcours du combattant qui vous permettra de recevoir des nouvelles de CCF, accéder aux nouvelles du large, etc.**

**En cas de problème, je suis à votre disposition ! : [sboussion14@gmail.com](mailto:sboussion14@gmail.com?subject=Problème%20inscription%20site%20CCF) expliquez-moi ce qui se passe en me donnant votre numéro de téléphone.**